# **COJEDWAHNE**

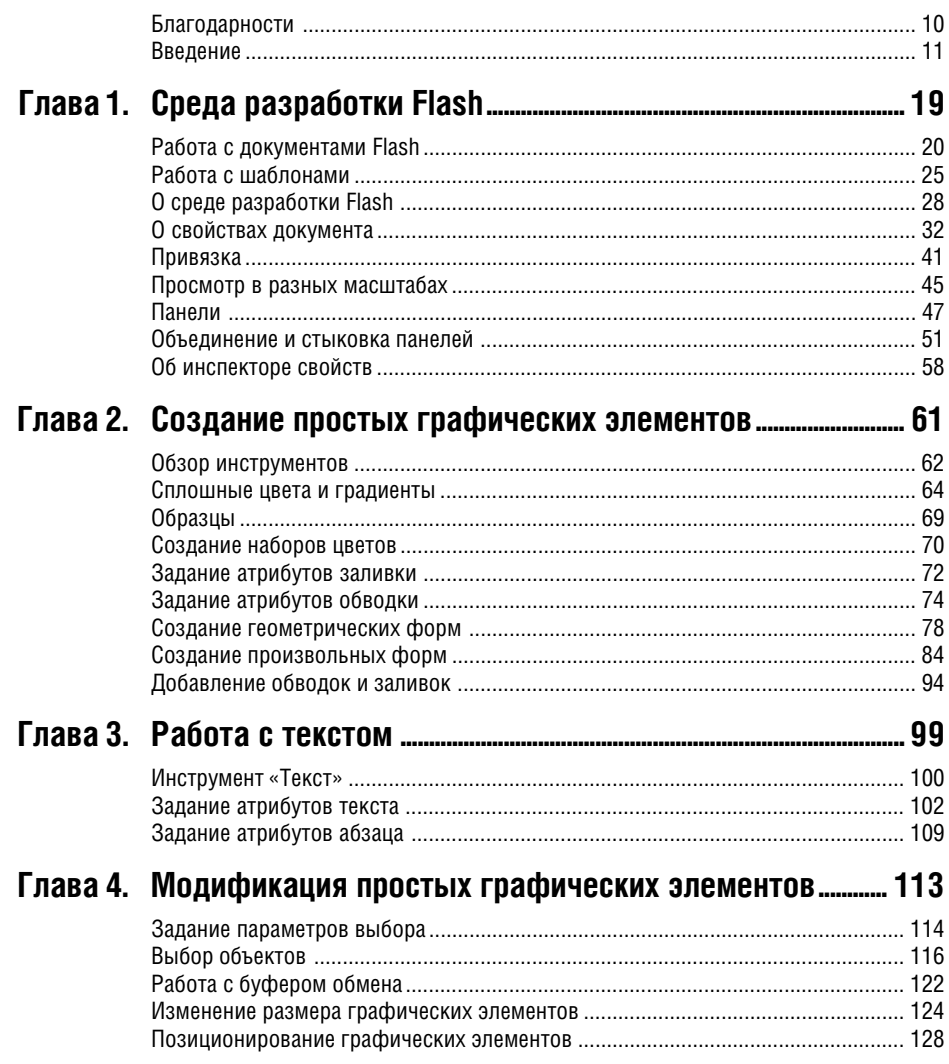

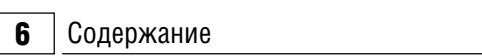

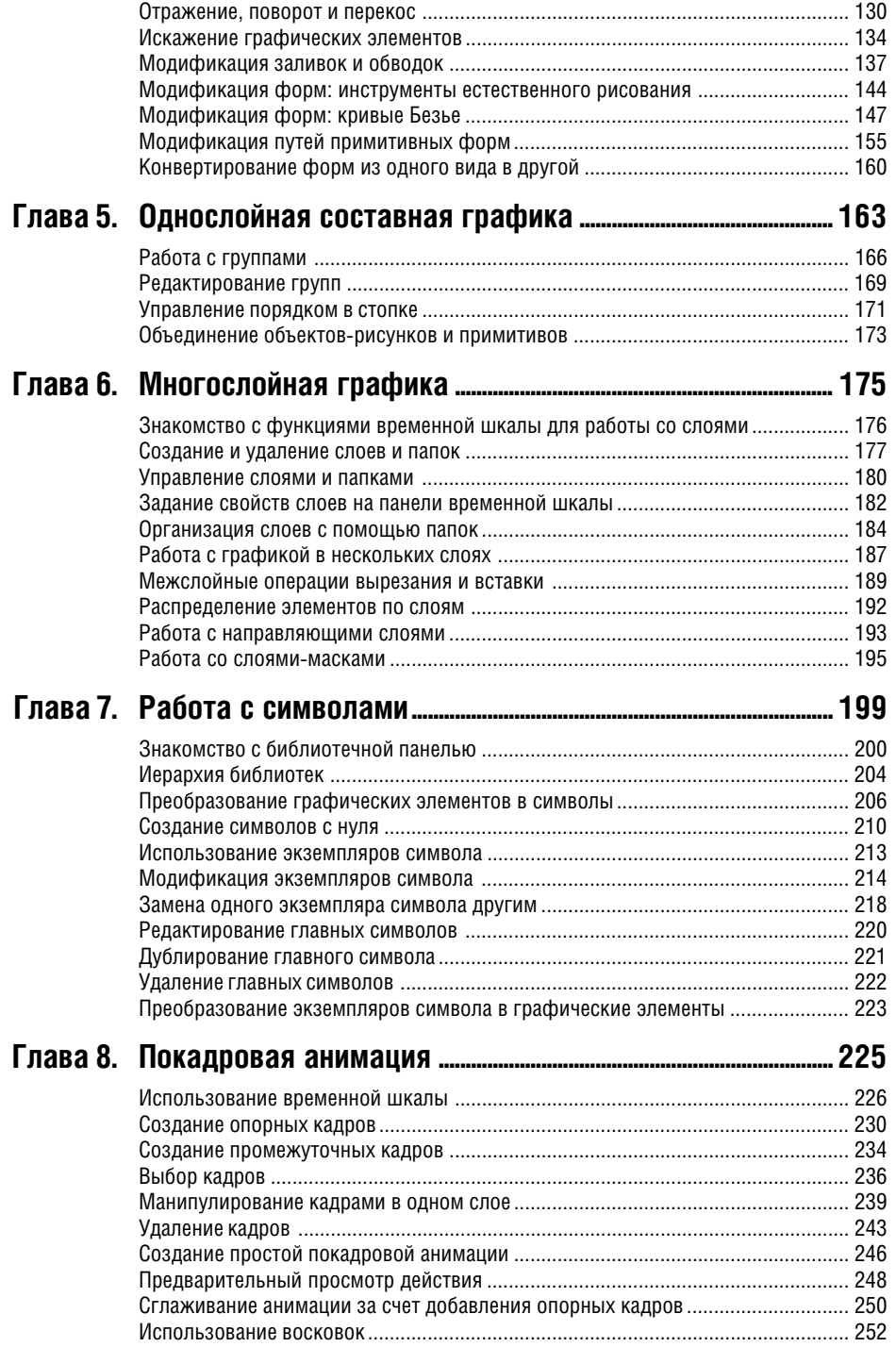

# Содержание  $\boxed{7}$

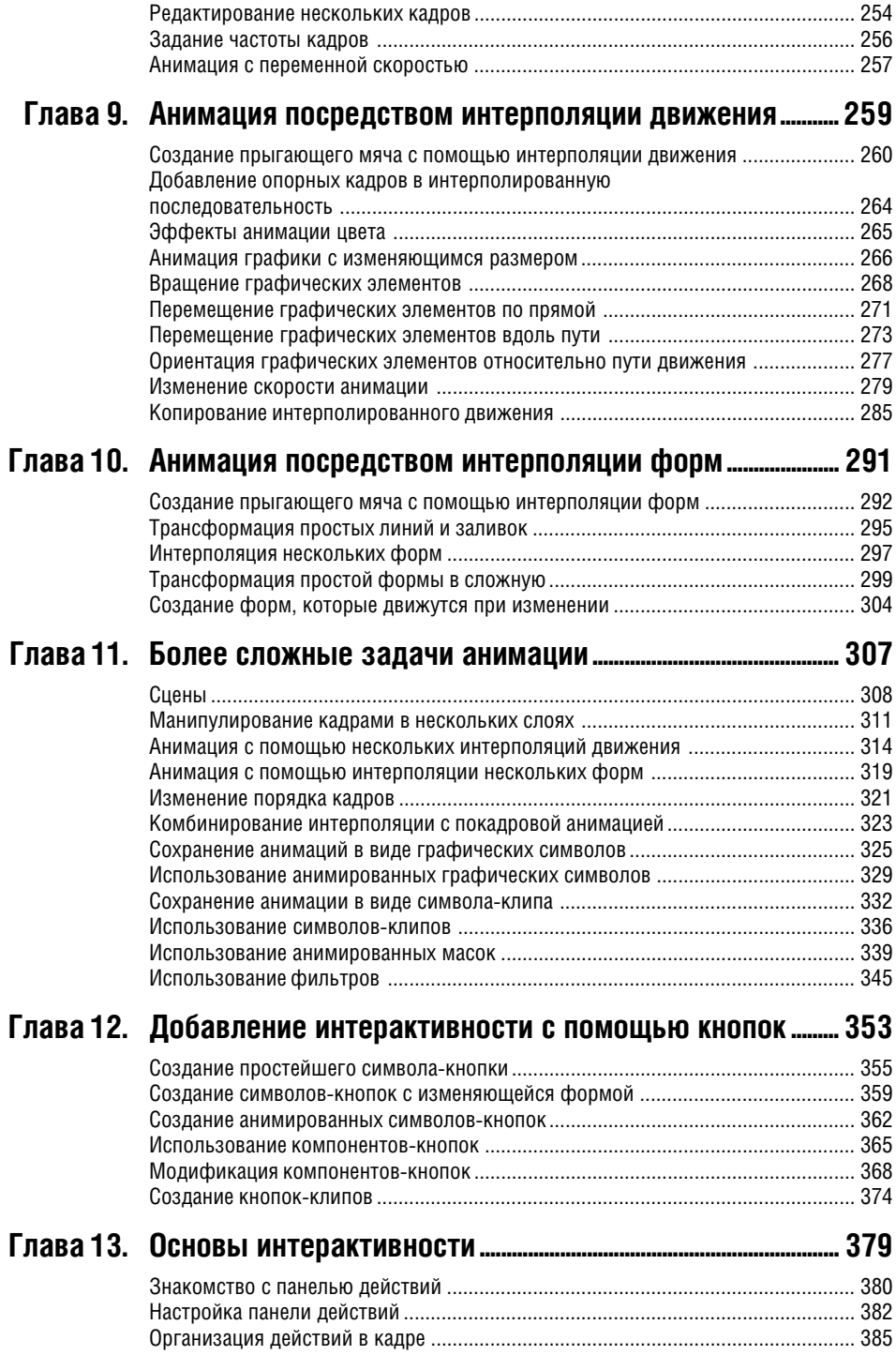

**8** Содержание

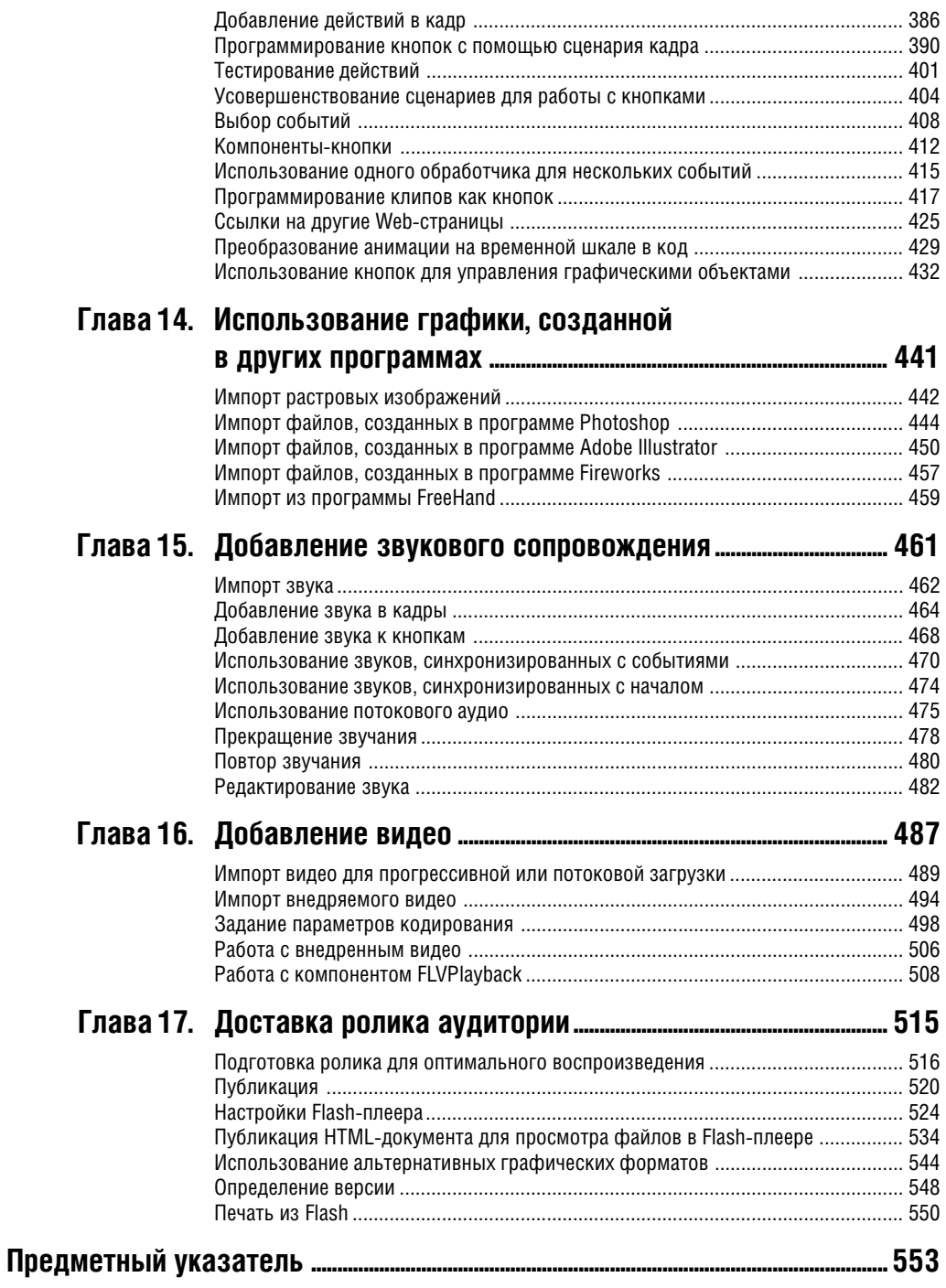

Посвящается Перри Уиттлу, чья поддержка – моральная и техническая – помогает мне не уклоняться от цели. Он всегда преуменьшает мои неудачи и беззастенчиво восхваляет мои достижения.

# **Благодарности**

Особая благодарность редактору этой книги Вэнди Шарп (Wendy Sharp) за ценные советы, слова поддержки и настойчивость на протяжении всего времени работы. Огромное спасибо Андреасу Хейму (Andreas Heim), начальнику технического отдела компании Smashing Ideas, за то, что он написал главу 13 и придумал интерактивные задания, которые позволят приступить к работе с языком ActionScript даже тем, кто совсем ничего не знает о технологии Flash. Спасибо Марку Р. Ронкману (Mark R. Ronkman) за то, что он прочел рукопись, обращая внимание на точность формулировок и технические ошибки, а также за те советы и рекомендации, которыми он постоянно делился со мной. Аплодисменты литературному редактору Жаклин Кэн Аарон (Jacqueline Kan Aaron), от нее не укрылись никакие мои орфографические, грамматические, логические или стилистические ошибки. Слава и почет заведующему производством Конни Юнг-Миллс (Connie Jeung-Mills) и наборщику Оуэну Вулфсону (Owen Wollfson) за то, что эти страницы получились ясными и красивыми. Благодарю также Эмили Глоссбреннер (Emily Glossbrenner) за составление указателя в очень сжатые сроки и Майкла Дж. Ульриха (Michael J. Ulrich) за помощь в тестировании импорта графических изображений из программы Adobe Illustrator. И еще спасибо Бекки Морган (Beckie Morgan), вклад которой был весьма заметен на заключительных этапах работы.

Нельзя обойти вниманием тех, кто помогал в работе над предыдущими изданиями, их труды не пропали даром: Брэд Бехтель (Brad Bechtel), Лайза Бразиэль (Lisa Brazieal), Эрика Бэрбек (Erika Burback), Джереми Кларк (Jeremy Clark), Клифф Колби (Cliff Colby), Пэт Кристенсон (Pat Christenson), Питер Алан Дэйви (Peter Alan Davy), Джейн Дековен (Jane DeKoven), Джонатан Дюран (Jonathan Duran), Люп Эдгар (Lupe Edgar), Виктор Гавенда (Victor Gavenda), Сьюки Гир (Suki Gear), Бекки Морган (Beckie Morgan), Эрика Нортон (Erika Norton), Кристи Пэйн (Christie Payne), Джэнис Пирс (Janice Pearce), Нэнси Рейнхардт (Nancy Reinhardt), Шэрон Силден (Sharon Selden), Кэти Симпсон (Kathy Simpson), Джеймс Тэлбот (James Talbot), Тиффани Тэйлор (Tiffany Taylor), Бентли Вулф (Bentley Wolfe) и Лайза Янг (Lisa Young).

И, наконец, сердечная благодарность Марджори Бир (Marjorie Baer) за дружескую поддержку и за то, что она втянула меня в этот проект.

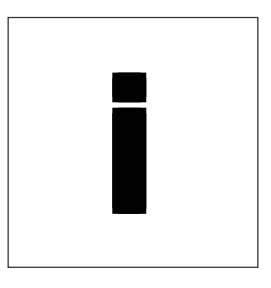

# **BBETEH NE**

Векторная графика в Web! Именно это обещала технология Flash во времена лавинообразного роста сети Интернет, когда все хотели обозначить свое присутствие в Web цветом и анимацией. Это и вызвало к ней такой интерес. Flash дала Web-дизайнерам эффективный способ передавать графику и анимацию по сетям с ограниченной пропускной способностью, которые имелись в распоряжении большинства посетителей. Плюс к этому полный набор инструментов рисования для создания и анимирования графического контента. Еще одно достоинство Flash — простые средства написания сценариев для реализации интерактивной работы.

В конечном итоге способность Flash эффективно доставлять графику через Интернет с учетом ограничений по скорости соединения привлекла внимание тех разработчиков Web-контента, которые стремились создавать сложные интерактивные управляемые данными сайты и разбирались в программировании сценариев. Язык ActionScript удовлетворил их потребности. По мере того как высокоскоростной Интернет распространялся все шире, разработчики стали включать более длительные и сложные анимации. Flash научили отображать видео. С каждой новой версией возможности продукта расширялись. Версия Adobe Flash CS3 Professional ориентирована не только на дизайнеров, желающих создавать красивую и не слишком ресурсоемкую графику и анимацию, но и на разработчиков, заинтересованных в надежных мультимедийных Интернет-приложениях.

# О технологии Flash

Технология Flash впервые появилась на свет в виде очень удачной небольшой программы FutureSplash Animator для создания и анимирования векторной графики. В 1997 году компания Macromedia приобрела эту программу, изменила название на Flash и позиционировала ее на рынке как инструмент создания графического контента для Web. В 2005 году компания Adobe купила Macromedia и приняла от нее эстафету.

Ранние версии Flash были прекрасными образчиками приложений для конструирования Webсайтов, предоставляя все необходимое для создания визуально привлекательных, а не чисто текстовых сайтов: средства создания графических элементов, их анимирования, разработки интерактивного интерфейса и подготовки HTMLразметки, с помощью которой эти элементы отображались в браузере. В версии Flash CS3 все это осталось, но добавились еще более изощренные графические инструменты, специализированные средства импорта графики, созданной в Adobe Photoshop и Adobe Illustrator, инструменты для импорта и воспроизведения видео, новые компоненты для разработки пользовательского интерфейса и привязки к данным, а также язык ActionScript 3.0 для программирования сложных интерактивных спенариев. Flash превратилась в набор инструментов для создания так называемых обогащенных Интернет-приложений (Rich Internet Application - RIA). В качестве такого приложения может выступать что угодно: онлайновый магазин, корпоративный образовательный модуль, сайт для просмотра видеоклипов, броская витрина для продвижения последней модели автомобиля, снабженная к тому же настраиваемым интерфейсом для виртуального тест-драйва.

#### Векторная и растровая графика

Данные, лежащие в основе векторной и растровой графики, похожи в том смысле, что те и другие — это инструкции, следуя которым компьютер создает изображение на экране. Однако, растровые изображения занимают больше места и обладают меньшей гибкостью; векторная же графика компактнее и допускает масштабирование. В растровой графике изображение представлено в виде совокупности точек, тогда как в векторной оно математически описывается как последовательность прямых линий и дуг (рис. i.1). Возьмем, к примеру, черный горизонтальный отрезок длиной 1 дюйм на белом фоне. В растровом его представлении инструкции формулируются примерно так: поставить белую точку, поставить белую точку, поставить черную точку, поставить черную точку, поставить черную точку и повторять, пока черных точек не наберется на дюйм. Затем снова идут белые точки, пока ими не будет заполнен весь экран. В векторном же представлении будет лишь формула прямой линии плюс координаты ее начала на экране.

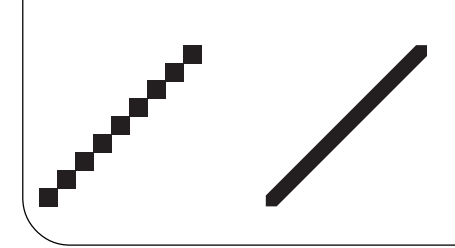

Рис. і.1. Для рисования растрового изображения компьютер должен получить инструкции для нанесения каждой составляющей его точки. Векторное изображение математически описывается прямыми и кривыми линиями. Растровый отрезок прямой (слева) выглядит гораздо грубее векторного (справа). Невозможно увеличить представленную растром линию без потери качества. А векторную - сколько угодно, при этом никакой зубчатости не появится.

# Что делает Flash особым инструментом Web-дизайна?

С самого начала Flash бросила вызов судьбе, предложив возможность доставлять через Web векторные изображения. А в чем же преимущества векторной графики? В том, что уменьшается размер файлов, а, значит, сокращается время загрузки. К тому же векторные изображения масштабируемы, а это означает, что пропорции сайта сохранятся, если пользователь изменит размеры окна браузера.

Еще одно достоинство Flash — способность к прогрессивной и потоковой загрузке. В результате некоторые элементы сайта становятся видны сразу же, пока остальная информация еще продолжает поступать. В совокупности это создает у пользователя благоприятное впечатление.

К числу прочих особенностей Flash следует отнести возможность создавать оригинальные изображения с помощью кривых Безье и естественных инструментов рисования; средства для импорта изображений, звука и видео, а также механизмы создания анимаций и интерактивности. Со временем инструменты Flash для поддержки интерактивности стали более надежными. Версия Flash CS3 включает полноценный объектно-ориентированный язык сценариев в двух вариантах ActionScript 2.0 и 3.0. Оба совместимы со спецификацией ЕСМА-262, лежащей в основе языка JavaScript, поэтому их легко освоит любой, кто знаком с этим языком.

#### Как во Flash организуется анимация

В технологии Flash применяются стандартные методы анимации для создания иллюзии движения. Художник готовит последовательность статических изображений, в которой каждое последующее немного отличается от предыдущего. При быстрой смене этих изображений создается впечатление непрерывного движения. Инструменты, включенные во Flash, позволяют создавать, организовывать и синхронизировать анимацию нескольких графических элементов, звукового сопровождения и вилеоклипов.

#### Формат Flash-файлов

Flash предоставляет как среду для создания контента, так и систему воспроизведения, позволяющую визуализировать этот контент на локальном компьютере или в Web-браузере. Графика, анимация и описание интерактивного интерфейса хранятся в файлах с расширением .fla, которые часто называют FLA-файлами. Чтобы подготовить контент к просмотру через Web FLA-файлы преобразуются в формат Flash-плеера. Файлы для плеера имеют расширение .swf (произносится «свиф»).

#### Как доставляется Flash-контент

Система публикации Flash создает HTML-код, необходимый для отображения Flash-контента в браузере. Можно выбрать и иные способы доставки Flash-контента, например, в виде анимированных GIF-файлов или видеоклипа для программы QuickTime. В процессе публикации Flash создает и эти альтернативные формы.

# **Что нового появилось в версии Flash CS3**

Компания Adobe немало потрудилась, чтобы интегрировать продукты из линеек Adobe и Macromedia. В результате всех изменений и улучшений новый пользовательский интерфейс Flash стал больше похож на другие программы Adobe. Поскольку Flash входит в состав комплекта Adobe Creative Suite, то он легко позволяет загружать файлы, созданные, например, с помощью Photoshop или Illustrator. Кроме того, в эту версию Flash включены новые графические инструменты, средства для повторного использования анимаций и последняя версия языка ActionScript (3.0). Рассмотрим все это подробнее.

## **Улучшенный интерфейс**

**Все панели стыкуются**. Пользователи Windows давно привыкли к стыкуемым панелям; а теперь эта возможность оптимизировать использование экрана появилась и у пользователей Macintosh. Непристыкованные панели во время буксировки становятся прозрачными, что помогает точнее расположить их на экране.

**Значки панелей**. Чтобы освободить место на рабочем столе, можно свернуть пристыкованную панель (или группу панелей) в значок (рис. i.2). Одиночный щелчок восстанавливает полноразмерную панель. Можно задать настройки так, чтобы панель автоматически возвращалась в свернутое состояние при щелчке вне нее либо оставалась открытой, пока не будет нажата специальная кнопка.

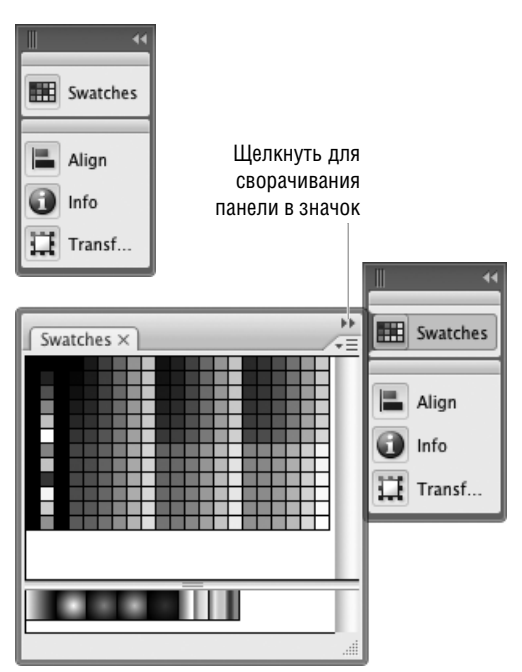

**Рис. i.2.** В версии Flash CS3 можно свернуть пристыкованные панели (или группы панелей) в значок (верхний рисунок). При щелчке по панели восстанавливается ее исходный размер (нижний рисунок). Настройки позволяют указать, должна ли панель возвращаться в свернутое состояние при щелчке вне нее или это нужно делать явно путем щелчка по кнопке с двумя стрелочками.

## **О программе Adobe Flash Player**

Когда Flash только появилась, необходимость использовать специальный плеер для просмотра Flash-контента в браузере считалась недостатком. Дизайнеры опасались, что пользователи не захотят тратить время на загрузку еще одной надстройки над своим браузером. Но с тех пор Flash стала стандартом де факто для доставки обогащенного Интернет-контента — в особенности интерактивной векторной графики и анимации, и программа Flash Player получила широкое распространение. В Adobe считают, что примерно на 96 процентах машин, имеющих доступ к Интернету, уже установлен Flash Player версии 6 или выше, при этом более чем в 80% браузеров в США, Канаде, Великобритании, Германии, Франции и Японии стоит даже версия 9.

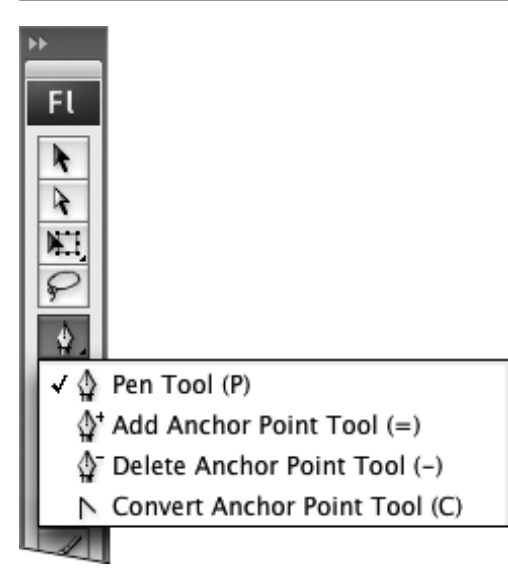

**Рис. i.3.** Инструменты Безье позволяют модифицировать пути, добавляя, удаляя или преобразуя точки. (Перо также сохранило возможность модифицировать расположенные на пути точки.)

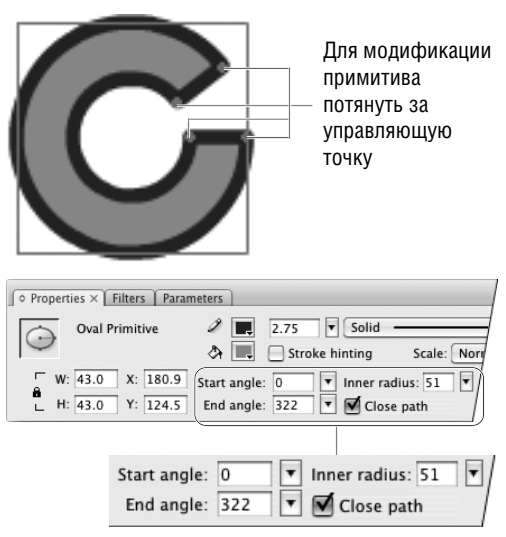

Ввести новые значения свойств примитива

**Рис. i.4.** Свойства, описывающие примитивные формы, например овал, можно редактировать даже после создания формы. Значения можно изменять в инспекторе свойств или манипулируя управляющими точками на самом примитиве.

#### **Новые возможности конструирования**

**Переработанные инструменты Безье**. Инструмент «Перо» во Flash CS3 больше напоминает перо, применяемое в Illustrator. Изменения, внесенные в математические алгоритмы, поддерживающие работу пера, привели к тому, что пути рисуются более точно и с меньшим числом точек. Для модификации существующих путей теперь есть специальные инструменты Безье (рис. i.3).

**Примитивные фигуры**. Во Flash CS3 появились два новых инструмента рисования фигур: овальный примитив и прямоугольный примитив (рис. i.4). Некоторые свойства овалов и прямоугольников и раньше можно было изменять после создания (например, размеры, насыщенность и цвет штриха), теперь же свойств, допускающих редактирование, стало больше. Например, степень скругленности углов прямоугольника можно изменять с помощью инспектора свойств или потянув за управляющую точку на самом прямоугольнике.

**Охватывающий прямоугольник напоминает о типе объекта**. Определить, объект какого типа выбран в данный момент (объект-рисунок, примитивная форма, символ, группа или что-то другое) можно по цвету охватывающего прямоугольника. Цвета можно настраивать.

**Неискажающее масштабирование**. Ранее неискажающее (9-дольное) масштабирование (9 slice scaling) было видно только в режиме редактирования символов или во Flash-плеере. В версии Flash CS3 реализован предварительный просмотр эффекта неискажающего масштабирования в среде конструирования и для символов видеороликов.

**Повторно используемые фильтры**. Фильтры и их настройки можно копировать из одного объекта в другой.

#### 16 Введение

Импорт данных из программ Photoshop и Illustrator. В Flash CS3 имеются специальные инструменты для импорта данных из программ Photoshop и Illustrator. При выборе PSD или AIфайла можно указать, надо ли импортировать отдельные слои с сохранением структуры и возможности редактировать векторные элементы или следует преобразовать слои и/или элементы в растровые изображения (рис. і.5).

#### Усовершенствованная анимация

Повторное использование движения. Теперь можно быстро воссоздать анимацию, построенную путем интерполяции движения (motion tween) различных объектов. Изменения, описывающие движение выбранного объекта, можно скопировать командой Copy Motion, а затем применить их к другому объекту с помощью команлы Paste Motion.

Преобразование пвижения в сценарий. Новая команда Copy Motion As ActionScript 3.0 также позволяет скопировать существующее движение и применить его к другому объекту. Однако эта команда преобразует анимацию с помощью временной шкалы в код, который затем вставляется в редактор ActionScript. Далее получившийся сценарий применяется к экземпляру объекта на арене.

#### ActionScript 3.0 и прочее

Flash CS3 включает последнюю версию языка ActionScript 3.0, а также предыдущую версию ActionScript 2.0. Новый инструмент экспорта в формат QuickTime позволяет доставлять Flashконтент (как анимацию с помощью временной шкалы, так и представленную в виде сценария на языке ActionScript) в виде MOV-файлов для программы QuickTime. Шаблоны публикации Flash теперь создают небольшой JavaScriptфайл, который активирует контент так, чтобы он сразу же стал доступен в таких программах просмотра, как Microsoft Internet Explorer.

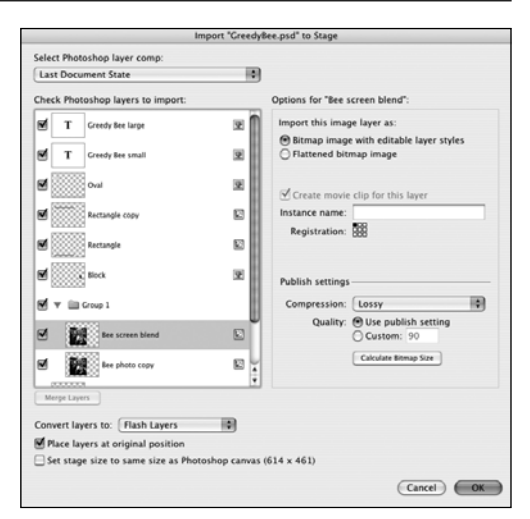

Рис. i.5. Инструмент PSD Importer предлагает вам решить, как поступать с каждым слоем файла, подготовленного в Photoshop. Параметры импорта позволяют соблюсти баланс между качеством изображения и возможностью редактировать его. Инструмент AI Importer делает то же самое для файлов, подготовленных в Illustrator.

Подобно всем прочим книгам из серии «Быстрый старт», эта побуждает вас отказаться от пассивного чтения и поскорее приступить к работе с программой. Приведенные упражнения помогут вам освоиться с возможностями Flash. Эта книга голится как лля начинающих пользователей, только приступающих к работе с Flash, так и для дизайнеров среднего уровня. В первых главах излагаются основы созлания графических элементов с помощью инструментария Flash. Затем вы научитесь преобразовывать графические элементы в анимации. Далее речь пойлет о созлании базовых элементов пользовательского интерфейса, например, кнопок с эффектом наката. Чтобы сделать контент интерактивным, вы поработаете с панелью Actions, позволяющей писать сценарии на языке ActionScript. Кроме того, вы узнаете об импорте и работе с различными видами контента, не относящегося к Flash: графическим материалам, созданным в других программах, звуковому сопровождению и видео. И, наконец, вы научитесь пользоваться механизмом публикации Flash, который готовит HTML-разметку для размещения Flash-контента B Web

#### Что вы должны знать

Предполагается, что:

- на ваш компьютер установлен  $\blacksquare$ Adobe Flash CS3;
- вы знакомы с операционной системой;
- вы умеете выполнять простейшие действия: открывать, закрывать и сохранять документы; открывать, закрывать, изменять размеры, сворачивать и восстанавливать окна документов и диалогов; пользоваться иерархическими и контекстными меню, переключателями и флажками; выполнять такие стандартные команды, как копирование, вырезание, вставка, удаление и отмена.

### О кроссплатформенности

Рабочая среда на платформах Windows и Macintosh очень похожа. Однако есть и некоторые различия в интерфейсе. Там, где такие различия существенны, мы будем описывать процедуры для каждой платформы в отдельности. Снимки с экрана сделаны то на одной, то на другой платформе, и обычно не оговаривается, на какой именно. Если же некоторая функция заметно различается на разных платформах, различия иллюстрируются особо. Когда функция реализована только на какойто одной платформе, это отмечается в тексте.

Изначально компьютеры Macintosh комплектовались собственными клавиатурами, на которых некоторые клавиши имели нестандартные надписи (например, Return вместо Enter и Delete вместо Backspace). В этой книге указанные клавиши называются Enter и Delete соот-ВАТСТВАННО

#### Выполнение команд с клавиатуры

У большинства команд из меню Flash есть клавиатурные эквиваленты. Соответствующая клавиша или комбинация клавиш указаны в меню справа от названия команды. При первом упоминании команды в этой книге мы приводим также ее клавиатурный эквивалент, а при последующих упоминаниях он опускается. Полный список команд можно найти на сопроводительном сайте книги по адресу http://www.peachpit.com/title/0321502914.

#### Контекстные меню

На обеих платформах Windows и Macintosh имеются контекстные меню. Для доступа к такому меню нужно щелкнуть мышью по элементу Flash-ролика, удерживая клавишу Control, на платформе Мас или щелкнуть правой кнопкой мыши на платформе Windows. Меню будет содержать команды, применимые к данному элементу. По большей части эти команды присутствуют также в главном меню, поэтому обычно мы не будем говорить о них как об альтернативах описываемым командам. В этой книге мы не станем отмечать, когда пользоваться контекстным меню удобнее, или указывать, что в контекстном меню есть команда, отсутствующая в главном меню.

#### Графика и сценарии

Flash-рисунки, рассматриваемые в этой книге, создать несложно. В большинстве случаев они состоят из простых геометрических фигур, а, значит, вы сэкономите время, сосредоточившись на работе Flash, а не на воспроизведении сложной графики. Чтобы еще облегчить вам жизнь, на сопроводительном сайте по адресу http://www.peachpit.com/title/0321502914 имеются файлы с графическими элементами, необходимыми для выполнения всех упражнений. В главе 13 вы научитесь программировать сценарии, описывающие простые интерактивные действия. Полные тексты сценариев также есть на сайте.

# 1 **Среда разработки Flash**

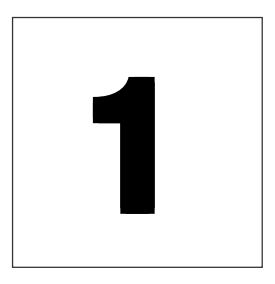

Прежде чем приступать к созданию проектов в программе Adobe Flash CS3 Professional, будет полезно немного познакомиться со средой разработки, понять, из каких компонентов она состоит и как с ними обращаться. При первом открытии Flash появляется страница приветствия Flash Welcome. Она дает достуа ко многим документам и операциям. При открытии документа Flash вы оказываетесь в среде разработки. Каждый документ Flash состоит из четырех основных частей: временная шкала (Timeline), содержащая описание всех кадров, слоев и сцен в ролике; панель редактирования (Edit bar), где отображается текст и меню для выбора символов и сцен, с которыми вы собираетесь работать; арена (Stage) — та область, в которой отображается ролик; и монтажный стол (Pasteboard) — дополнительное рабочее пространство, окружающее арену. Арена и монтажный стол появляются, когда вы редактируете документ. Временную шкалу и панель редактирования можно скрыть. Можно открывать любые другие панели и инструменты, которые необходимы для работы.

Как выглядит среда разработки Flash? Как получить доступ к инструментам и различным представлениям документа? В этой главе мы дадим лишь краткий обзор, а в последующих подробно расскажем, как работать с каждым элементом.

## **Работа с документами Flash**

Простейшие операции над документами открытие, закрытие и сохранение — знакомы любому сколько-нибудь опытному пользователю. Правда, создание нового документа производится несколько иначе, чем в другихих программах, так как Flash может создавать документы разных типов. Помощь в открытии и создании документов предложит вам окно приветствия.

Чтобы задать параметры запуска:

- **1.** Из меню приложения Flash (Mac) или из меню **Edit** (Редактирование) (Windows) выберите пункт **Preferences** (Установки). Появится диалоговое окно Preferences, открытое на категории **General** (Общие).
- **2.** Из раскрывающегося списка **On Launch** (При запуске) выберите один из следующих вариантов (рис. 1.1):
	- No Document (Нет документа). Полоса меню и панели появляются, но никакой документ не открывается.
	- New Document (Создать документ). При запуске открывается новый документ.
	- Last Documents Open (Последние открывавшиеся документы). Открываются те документы, которые были открыты в момент завершения предыдущего сеанса.
	- Welcome screen (Страница приветствия) (режим по умолчанию). При каждом запуске и после закрытия всех документов в ходе работы появляется страница приветствия.
- **3.** Нажмите **OK**.

Чтобы быстро переключиться в режим созда ния нового документа при запуске, отметьте флажок **Don't show again** (Больше не показы вать) в левом нижнем углу страницы привет ствия. Появится диалоговое окно с напомина нием о том, что для того чтобы восстановить режим показа страницы приветствия при за пуске, необходимо изменить параметры в ка тегории **General** в окне Preferences.

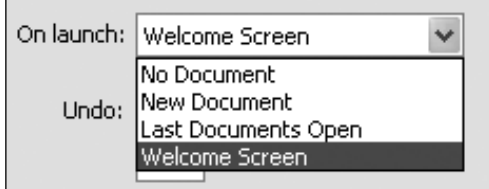

**Рис. 1.1.** Список On Launch в категории **General** в диалоговом окне Preferences позволяет указать, какие документы открывать при запуске Flash и открывать ли вообще.

#### **О параметрах**

Показывать или не показывать страницу приветствия — это лишь один из множества настроечных параметров Flash. Для задания параметров служит диалоговое окно Preferences. Из меню Flash (Mac) или меню **Edit** (Windows) выберите пункт **Preferences** и укажите категорию в списке слева. Задайте параметры, относящиеся к выбранной категории, в основной части окна. Всего есть девять категорий: General (Общие), ActionScript, Auto Format (Автоформат), Clipboard (Буфер обмена), Drawing (Рисунок), Text (Текст), Warning (Предупреждения), PSD File Importer (Импортер PSDфайлов) и AI File Importer (Импортер AIфайлов). Мы будем знакомиться с различными параметрами по мере возникновения потребности.

#### **Обзор страницы приветствия**

По умолчанию при запуске Flash появляется страница приветствия. На ней расположены гиперссылки, позволяющие быстро открывать документы. Можно открыть новый документ, документ, с которым вы недавно работали, или шаблон. Можно заглянуть в учебные руководства по Flash или на сайт Adobe Exchange, с которого можно загрузить расширения, созданные сторонними фирмами, например, новые компоненты, эффекты временной шкалы (Timeline Effects) или поведения (Behaviors) (рис. 1.2).

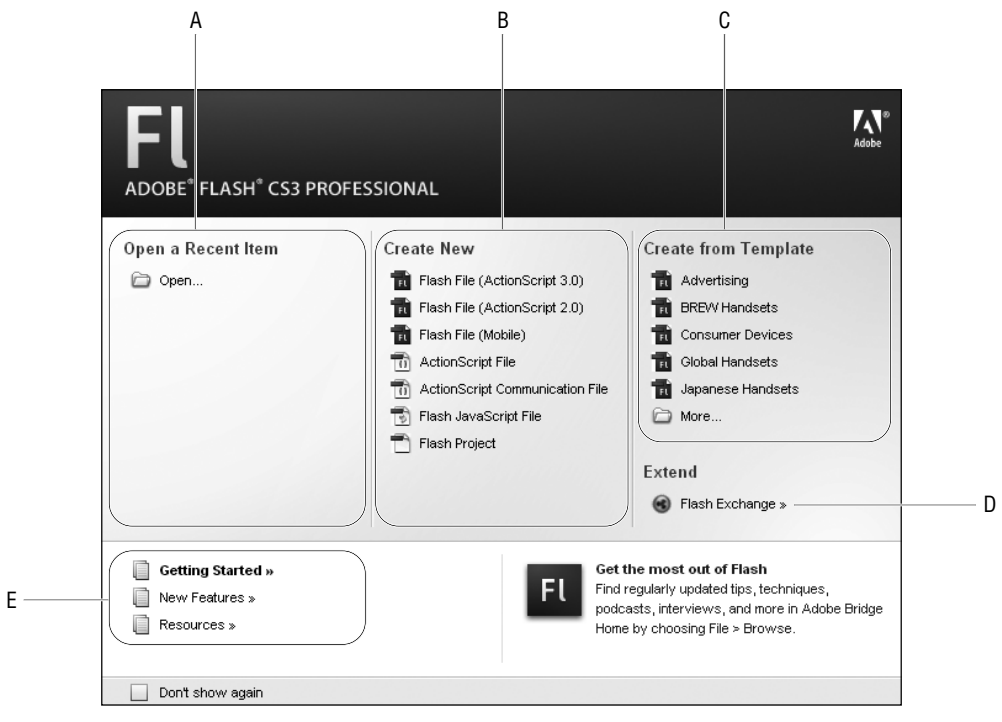

**Рис. 1.2.** На странице приветствия присутствуют операции, которые часто выполняются в начале сеанса: открытие документа, с которым вы недавно работали (A), создание нового документа Flash (B) или создание документа по шаблону (C). Есть также ссылки для перехода на сайт Adobe Exchange, где можно найти расширения, созданные сторонними фирмами (D). Для новичков имеются ссылки на учебные руководства, поставляемые вместе с Flash, и на другие образовательные ресурсы (E).

#### **Чтобы создать новый документ Flash:**

 В разделе **Create New** (Создать новый) на странице приветствия щелкните по ссылке Flash File (ActionScript 3.0).

*или*

**4.** Выберите команду **File**  $\Rightarrow$  **New** (Файл  $\Rightarrow$  Создать) или нажмите комбинацию клавиш **-N** (Mac) либо **Ctrl-N** (Windows).

Появляется диалоговое окно New Document (рис. 1.3). В нем есть две вкладки: **General** (Общие) и **Templates** (Шаблоны). По умолчанию открыта вкладка **General**.

- **5.** На вкладке **General** выберите пункт Flash File (ActionScript 3.0).
- **6.** Нажмите **OK**.

Открывается новый пустой документ.

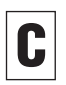

Для перехода на другую вкладку нажмите со ответствующую ей кнопку (Mac) или щелкни те по язычку в верхней части окна (Windows).

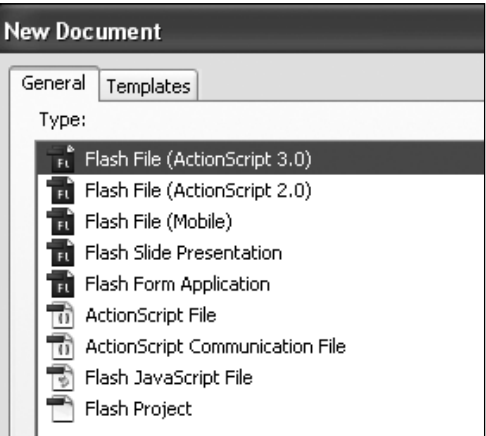

Рис. 1.3. Чтобы создать новый Flash-документ. выберите команду File  $\Rightarrow$  New. Диалоговое окно New Document откроется на вкладке General, где по умолчанию будет выбран пункт Flash File (ActionScript 3.0). Нажмите OK.

### Какой тип Flash-файла выбрать?

В разделе Create New на странице приветствия перечислены семь типов файлов, какой же из них вам нужен? В этой книге мы будем иметь дело исключительно с Flash-файлами, но все равно есть два варианта: ActionScript 3.0 и ActionScript 2.0. Для большинства задач, связанных с созданием графики, текста или анимации, подойдет любой. Отличия проявляются, когда вы переходите к написанию сценариев (о них речь пойдет в главе 13). В разных версиях языка поддерживаются различные функции. В этой книге мы будем работать с версией ActionScript 3.0. Поэтому, когда в каком-то упражнении потребуется создать новый файл, выбирайте пункт Flash File (ActionScript 3.0), если явно не оговорено противное. Если позже вы захотите воспользоваться другой версией ActionScript, то сможете изменить тип файла на ActionScript 2.0 (или 1.0) в диалоговом окне Publish Settings (Параметры публикации). (Механизму публикации в Flash посвящена глава 17.)

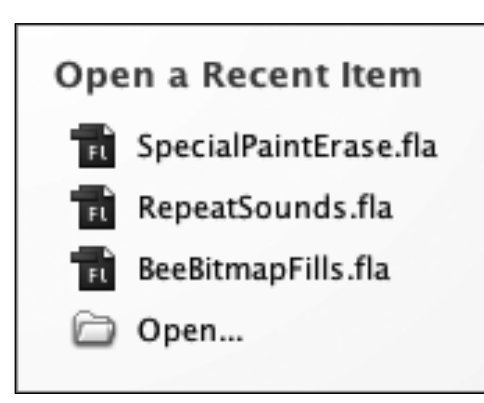

**Рис. 1.4.** В разделе Open a Recent Item на странице приветствия может быть представлено до девяти ссылок на файлы, с которыми вы недавно работали. При щелчке по имени файла открывается соответствующий документ.

Щелкнуть для просмотра документа

Щелкнуть для закрытия документа

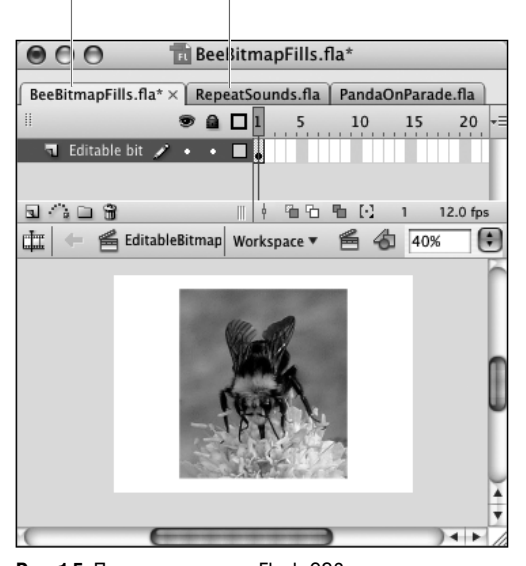

**Рис. 1.5.** По умолчанию во Flash CS3 документы открываются в отдельных вкладках. Чтобы сделать документ активным, щелкните по язычку его вкладки. Чтобы закрыть документ, щелкните по крестику справа от названия вкладки.

#### **Чтобы открыть существующий документ:**

- В разделе **Open a Recent Item** (Открыть последний открытый документ) на странице приветствия щелкните по имени файла (рис. 1.4). Flash сразу откроет этот файл. *или*
- **1.** На странице приветствия в разделе **Open a Recent Item** щелкните по ссылке **Open** (Открыть).

*или*

Выберите из меню команду **File** > **Open** (Файл ⇒ Открыть).

Появится диалоговое окно Open.

- **2.** Найдите в списке интересующий вас файл.
- **3.** Выберите его.
- **4.** Нажмите кнопку **Open** (Открыть).
	- По умолчанию в среде разработки Flash каж дый документ открывается в отдельной вклад ке в главном окне приложения. Вкладки неак тивных документов выкрашены серым цветом. Чтобы сделать документ активным, щелкните по язычку вкладки (рис. 1.5). Чтобы каждый документ открывался в отдельном окне, выбе рите из меню **Window** (Окно) пункт **Tile** (Моза ика) или **Cascade** (Каскад). На платформе Mac можно также задать параметр, определяющий режим открытия документа: во вкладке или в отдельном окне. В меню Flash выберите пункт **Preferences**, а в категории **General** сбросьте флажок **Open Documents in Tabs** (Открывать документы во вкладках) и нажмите **OK**.

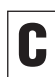

Чтобы изменить порядок следования вкладок, достаточно просто перетащить вкладку на но вое место (рис. 1.6).

Конец ознакомительного фрагмента. Приобрести книгу можно в интернет-магазине «Электронный универс» [e-Univers.ru](https://e-univers.ru/catalog/T0009354/)